## Leeswijzer dashboard Haarsekade

Link naar dashboard:<https://gorinchem.caard.nl/>

## Gebruik filters

U kunt in het dashboard verschillende filters gebruiken. Wilt u bijvoorbeeld alleen de antwoorden zien van 65+'ers? Klik dan op de blauwe balk bij >65. **Let op:** alle antwoorden die u bekijkt, zijn van de respondenten binnen deze leeftijdscategorie, totdat u ervoor kiest dit filter uit te zetten.

In de grijze bovenbalk kunt u zien welke filters aan staan. Druk op het kruisje om deze te verwijderen.

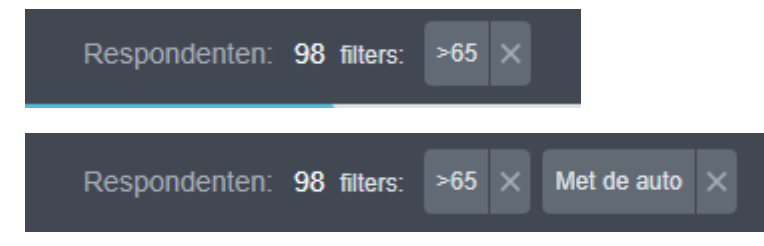

Wilt u de reacties op alle vragen zien? Klik kan helemaal rechts in de grijze bovenbalk op 'Alle vragen'.

Wilt zien hoe een respondent op alle vragen heeft geantwoord? Klik dan op helemaal rechts in de grijze bovenbalk op 'Alle vragen'. Klik vervolgens op 'gebruikers filter', kies een respondent en klik op áctiveer'.

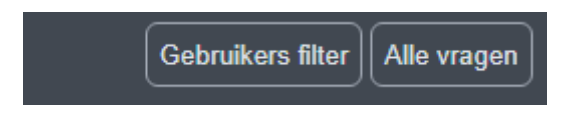

## Gebruik tabbladen

In de lichtgrijze balk bijna bovenaan de pagina zie je 5 tabbladen. Deze zijn: **1.** Algemeen, **2.** Verkeersveiligheid, **3.** Haarsekade als fietsroute, **4.** belangrijk op de haarsekade en **5.** ideale Haarsekade.

Elk tabblad kun je aanklikken om de antwoorden binnen die categorie beter te bekijken. Ook kun je bij elk tabblad meer filters kiezen om aan te zetten.

## Gebruik foto's

Op de kaart staan gekleurde stipjes (markerpunten) aangegeven. Deze kunt u aanklikken om te zien wat voor fotosuggesties door respondenten zijn geüpload.